# Pellet Stove Web Control

by Giovanni Bernardo (www.settorezero.com)

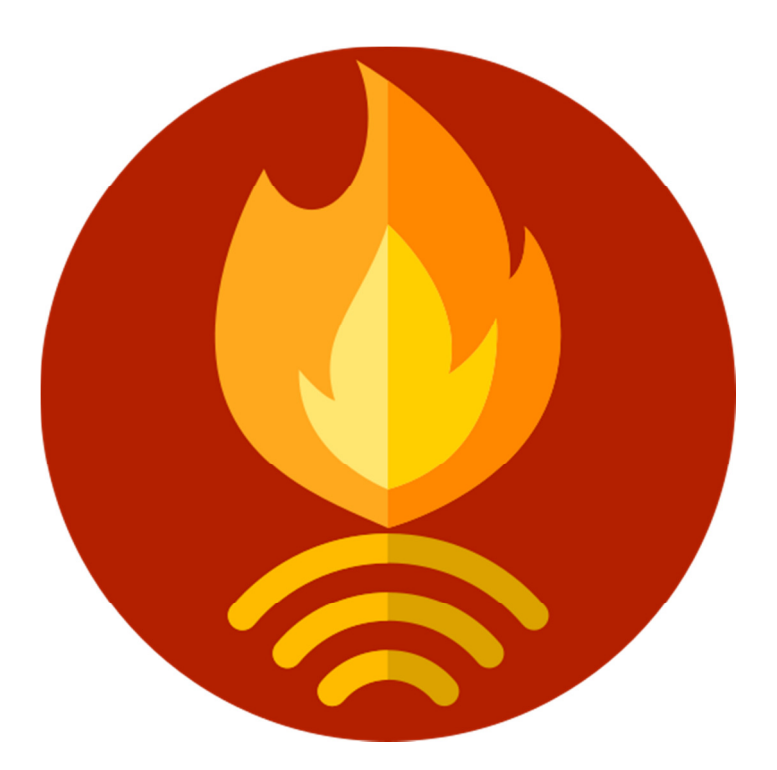

# Manuale di configurazione

## Informativa

Come prescritto dall'art. 1, comma 1, della legge 21 maggio 2004 n.128, l'autore avvisa di aver assolto, per la seguente opera dell'ingegno, a tutti gli obblighi della legge 22 Aprile del 1941 n. 633, sulla tutela del diritto d'autore. Tutti i diritti di questa opera sono riservati. Ogni riproduzione ed ogni altra forma di diffusione al pubblico dell'opera, o parte di essa, senza un'autorizzazione scritta dell'autore, rappresenta una violazione della legge che tutela il diritto d'autore, in particolare non ne è consentito un utilizzo per trarne profitto. La mancata osservanza della legge 22 Aprile del 1941 n. 633 è perseguibile con la reclusione o sanzione pecuniaria, come descritto al Titolo III, Capo III, Sezione II. A norma dell'art. 70 è comunque consentito, per scopi di critica o discussione, il riassunto e la citazione, accompagnati dalla menzione del titolo dell'opera e dal nome dell'autore.

### Avvertenze

I progetti presentati non hanno la certificazione CE, quindi non possono essere utilizzati per scopi commerciali nella Comunità Economica Europea. Chiunque decida di far uso delle nozioni riportate nella seguente opera o decida di realizzare i circuiti proposti, è tenuto pertanto a prestare la massima attenzione in osservanza alle normative in vigore sulla sicurezza. L'autore declina ogni responsabilita per eventuali danni causati a persone, animali o cose derivante dall'utilizzo diretto o indiretto del materiale, dei dispositivi o del software presentati nella seguente opera. Si fa inoltre presente che quanto riportato viene fornito cosi com'e, a solo scopo didattico e formativo, senza garanzia alcuna della sua correttezza e senza supporto alcuno. L'autore ringrazia anticipatamente per la segnalazione di ogni errore.

Per altre avvertenze si assume che l'utente abbia letto il paragrafo "disclaimer" preente sul sito www.settorezero.com (accessibile dal menù Info -> Disclaimer).

Pellet Stove Web Control è un progetto sperimentale nato dall'esigenza personale di controllare una stufa a pellet da remoto soprattutto da parte di persone disabili (per poter accendere/spegnere la stufa posta magari in una stanza difficilmente accessibile). Alcune funzioni, come il sensore di corrente, sono ancora sperimentali.

Il modulo è basato su ESP8266, precisamente viene utilizzato un modulo Lolin NodeMCU, il quale è facilmente riprogrammabile da USB con Arduino IDE, consentendo quindi agli utenti finali di fare modifiche al sorgente d'esempio e contribuire al miglioramento del modulo. Nella versione "precompilata" fa utilizzo di una versione modificata e personalizzata della libreria "WiFi Manager" di Tzapu.

Nota: questo manuale è valido soltanto nel caso in cui sull'ESP8266 sia stato caricato il firmware precompilato! Non ha utilizzo se state utilizzando il sorgente d'esempio, il quale ha SSID, password Wi-Fi e altre impostazioni definite direttamente nel codice!

- 1. Fornire alimentazione al modulo Pellet Stove Web Control. Il modulo richiede una tensione continua di 5V almeno 600mA. A bordo della scheda non c'è regolatore di tensione per cui è necessario non superare la tensione di 5V!
- 2. Accendere il Wi-Fi sul cellulare e, rimanendo in prossimità del modulo, eseguire la ricerca delle reti Wi-Fi, deve comparire una rete denominata PelletSWC. Se non compare, provare a togliere e ridare alimentazione alla scheda e attendere un po'. La rete deve comparire anche dopo alcuni secondi dopo che la scheda è stata già configurata ma non riesce a collegarsi alla rete Wi-Fi che avete impostato (es.: se avete sbagliato a digitare la password o l'avete cambiata).

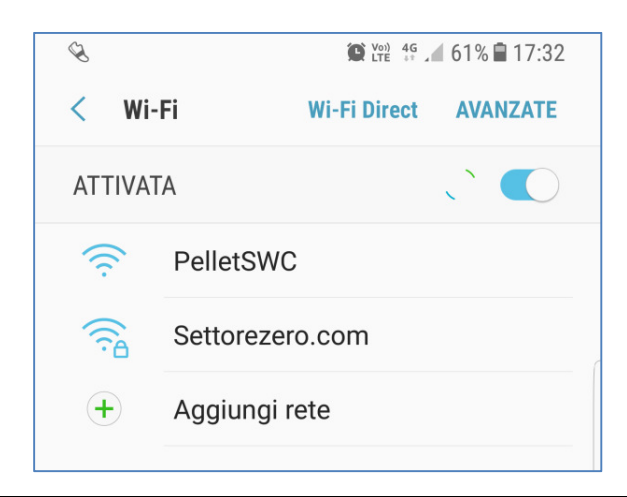

3. Connettersi alla rete PelletSWC

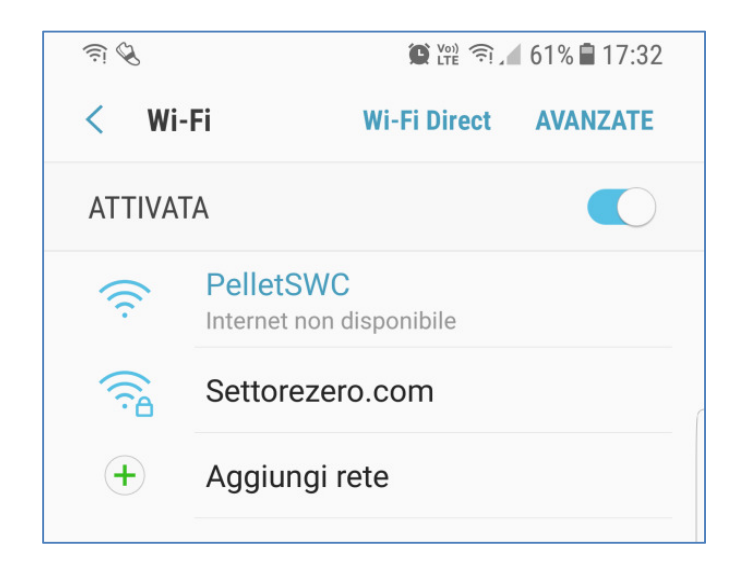

4. A questo punto alcuni cellulari eseguono automaticamente l'apertura del browser portandoci direttamente sulla pagina di configurazione, altri cellulari invece lanciano un messaggio di avvertimento dicendo che internet non è disponibile su questa rete e non aprono il browser: in questo caso aprire il browser, digitare l'indirizzo 192.168.4.1 e dare invio. Compare il menù di configurazione:

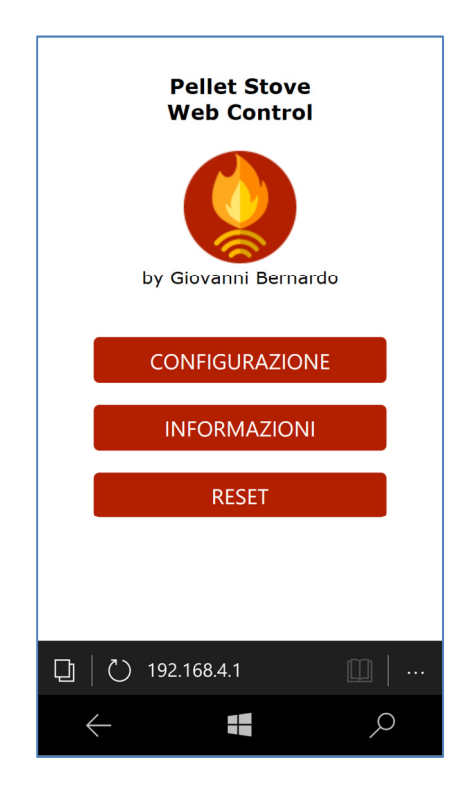

5. Premere il pulsante "Configurazione", si apre la pagina in cui bisogna impostare i parametri di connessione alla rete. In cima alla pagina compare l'elenco delle reti Wi-Fi raggiungibili dal modulo (reti con qualità del segnale inferiore all'8% vengono scartate):

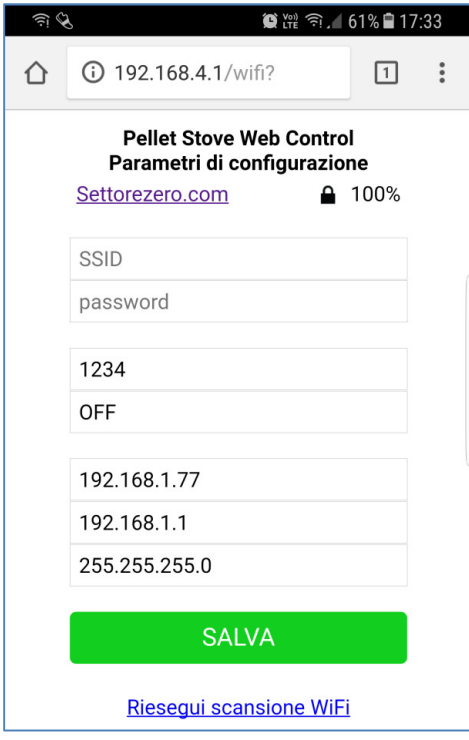

#### Nota

Può accadere che la pagina fatichi a comparire dopo che il modulo è entrato in modalità Access Point per configurazione precedente non andata a buon fine (ovvero non si è riuscito a collegare alla rete Wi-Fi impostata). In questi casi togliere e dare alimentazione più volte e aspettare fino a 5 minuti che il modulo si resetti da solo e riprenda a funzionare normalmente. Anche se aggiorniamo la pagina più volte e compare, ad esempio, pagina vuota o solo il titolo, aspettare ugualmente: dopo un po' il modulo andrà in timeout e si resetterà da solo (si sentirà un bip).

6. Cliccare sul nome della rete a cui desideriamo collegare il modulo. Automaticamente il nome della rete viene ricopiato nel campo "SSID". Nel campo successivo "password" immettere la password della rete Wi-Fi che abbiamo selezionato:

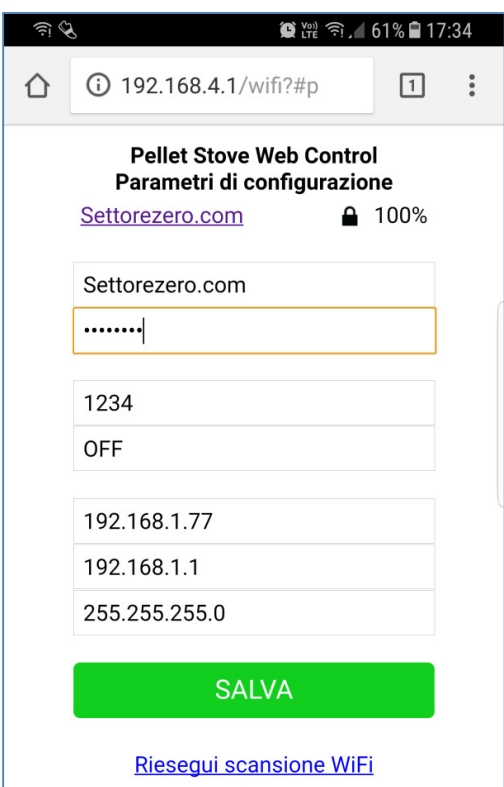

- 7. I campi successivi da modificare, in sequenza, sono:
	- a. Il PIN per poter dare i comandi alla stufa. Default 1234. Sono consentiti solo 4 numeri. Cancellare tutto (lasciare il campo vuoto) se non si vuole impostare un pin: questa impostazione non è consigliata sia per questioni di sicurezza (specialmente se si vuole utilizzare Pellet Stove Web Control anche da fuori casa, aprendo le porte sul router), sia perché il pin garantisce che, aggiornando la pagina di controllo della stufa, non vengano reinviati i comandi.
	- b. Lo stato di collegamento del sensore opzionale di corrente sulla coclea. Default OFF se non è collegato il sensore, qualsiasi altro valore se il sensore è collegato. Il sensore di corrente della coclea è una funzione ancora in via sperimentale. Fare riferimento al documento apposito sul sensore di corrente sulla coclea, scaricabile liberamente dalla pagina di Pellet Stove Web Control su settorezero.com
	- c. L'indirizzo IP che dovrà avere il modulo una volta collegato alla propria rete Wi-Fi. E' lo stesso indirizzo IP del vostro router a meno dell'ultima cifra. Scegliere un indirizzo IP che non sia già utilizzato da altri dispositivi. Di default è impostato a 192.168.1.77 ma potete cambiarlo.
	- d. Indirizzo IP del vostro router. Fate riferimento al manuale del vostro router per conoscerlo oppure consultate il tutorial "Come trovare indirizzo IP router" di Salvatore Aranzulla.

e. Maschera di sottorete. Lasciare il valore impostato.

#### **Nota**

Se sbagliate a scrivere la password (o avete cambiato la password dopo la configurazione) della rete Wi-Fi o l'indirizzo IP scelto sia già utilizzato o se l'indirizzo del Router è sbagliato, Il modulo non riuscirà a collegarsi per cui tornerà in modalità Access Point e bisognerà eseguire la configurazione daccapo.

8. Premere il pulsante "Salva". Le impostazioni vengono salvate e il modulo si resetta provando a collegarsi alla vostra rete:

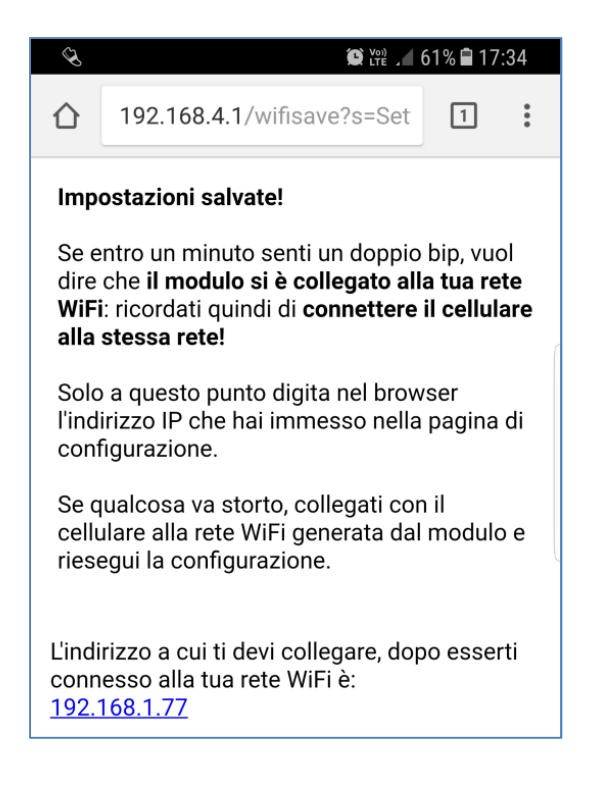

9. Se i dati inseriti sono corretti (password rete Wi-Fi, indirizzo IP router e l'indirizzo IP scelto è libero) dopo meno di un minuto si udirà un doppio beep e si accenderà il led verde Wi-Fi: vuol dire che il modulo si è collegato con successo alla rete.

Se dopo un minuto non si sente il suono/non si accende il led WiFi vuol dire che il modulo non è riuscito a collegarsi, per cui bisogna ripetere la procedura avendo cura di impostare i parametri corretti. In questo caso probabilmente è stata sbagliata a digitare la password (vedi nota al punto precedente). Un caso di errore, più difficile da scoprire, è quando SSID e password sono corretti ma

non è corretto l'indirizzo IP del router: in questo caso il modulo può comportarsi come se sia collegato (il led wi-fi si accende e si sente il doppio bip) ma la pagina non è raggiungibile. In questo caso si può provare ad eseguire un reset del modulo (tenendo premuto per alcuni secondi il pulsante "Button" sulla scheda) oppure provare a spegnere il router Wi-Fi, togliere e ridare alimentazione alla scheda e provare ad accedere all'Access Point generato dal modulo.

10.Dopo che il modulo si è collegato alla rete Wi-Fi, bisogna disconnettere il cellulare dalla rete creata dal modulo (in realtà questo dovrebbe avvenire automaticamente dato che, dopo la connessione alla rete Wi-Fi domestica, il modulo passa dalla modalità access point alla modalità station/client, ma potrebbero volerci alcuni secondi prima che il cellulare aggiorni lo stato) e collegarlo alla stessa rete a cui è stato connesso il modulo:

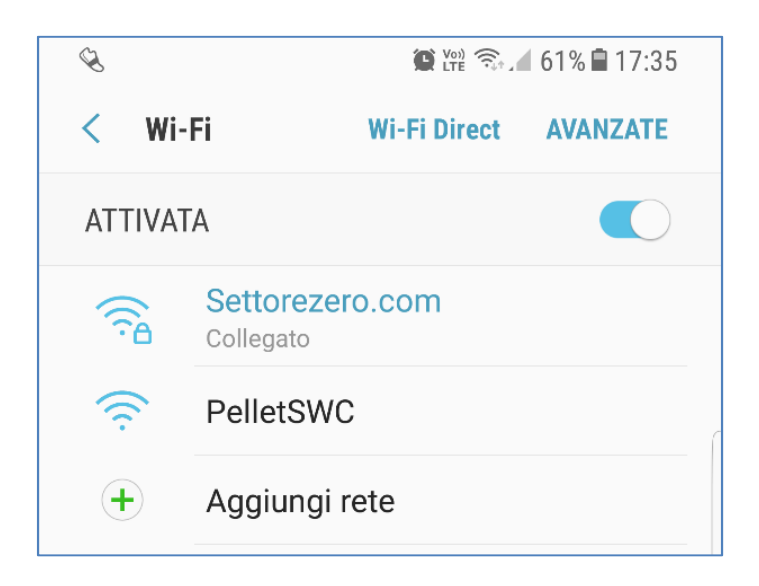

11.A questo punto è possibile tornare al browser e digitare l'indirizzo IP che abbiamo scelto per il modulo nella fase di impostazione. Deve comparire la pagina con i pulsanti che ci permettono di controllare la stufa (che può essere diversa da quella riportata qui a seconda del tipo di firmware installato sul modulo, che va in base al telecomando che utilizza la vostra stufa):

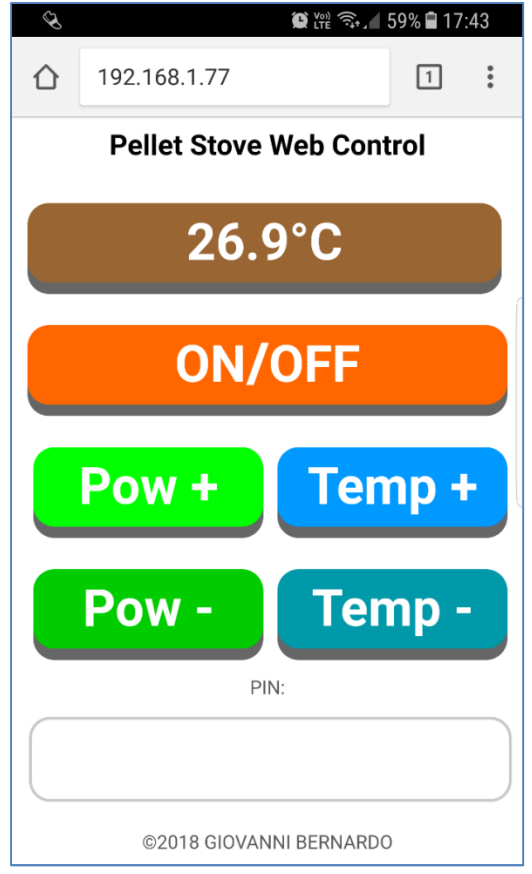

L'interfaccia potrebbe apparire diversa da quella illustrata sopra a seconda del firmware caricato sul modulo o a seconda del browser utilizzato (in particolare su IOS i pulsanti appaiono più tondi e con colori sfumati).

Nel caso in cui sia necessario cambiare qualche impostazione, l'unico modo per resettare la configurazione è tenere premuto il pulsante "button" sulla scheda per 3 secondi: il modulo si rimetterà in modalità Access Point e bisognerà eseguire la configurazione daccapo.

L'utilizzo dei comandi è semplice: nel caso sia stato impostato un PIN, bisogna digitare prima il PIN nell'apposito campio (4 numeri!) e quindi premere un pulsante (temp +/-, pow +/-, On/Off). Non bisogna premere il pulsante "vai/invio" eventualmente presente sul tastierino numerico del cellulare!

La temperatura indicata potrebbe apparire leggermente alta (es.: fino a 35°) con stufa in funzione: se il modulo è installato vicino alla stufa, specie se è ventilata, è una condizione del tutto normale.